0.7

## Space Module Reports - Report Guide

Provides guidance on how to use a space report in Tableau and filter on specific categories. If you have any questions or require additional guidance, please reach out to <a href="mailto:Nasreen.Rajani@northwestern.edu">Nasreen.Rajani@northwestern.edu</a>.

## **DIRECTIONS:**

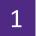

Enter Tableau using the LINK on the FC Reporting page,

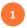

Select the desired report within the Table of Contents for Space Module Reports.

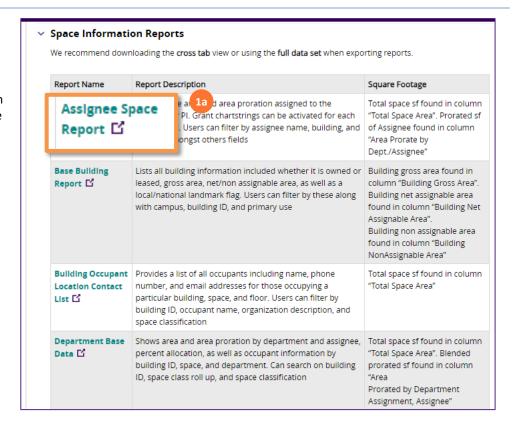

2

Identify if you would like to narrow down the report by looking at just a few criteria i.e. campus, building, floor, etc.

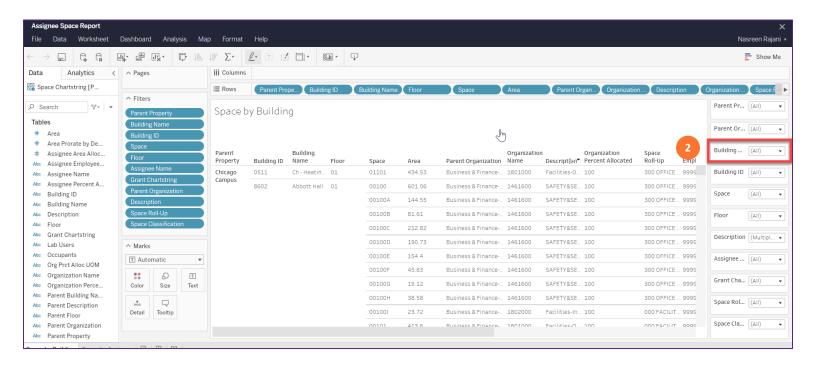

0.7

## Space Module Reports - Report Guide

## **DIRECTIONS CONT.**

3

Uncheck 'All' and select which criteria you would like to view for all fields you have identified.

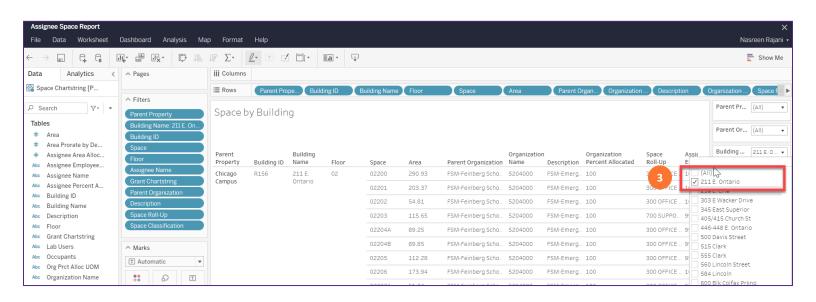

4

To download the report into excel, click on the icon below and select 'crosstab' and download.

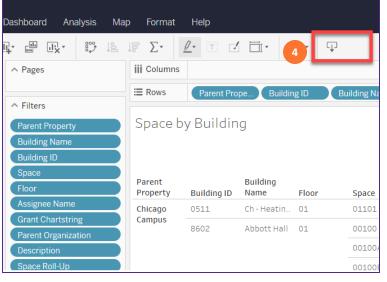

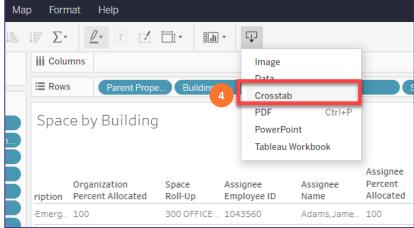